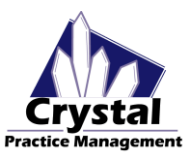

### Integration Details:

We will create a button in your records section that will open up the Optos Advance web-based software to the patient you have open in Crystal. This will open up to all of the patient's current and previous eye images contained in the Optos database. The only catch here is that the Patient ID in Optos has to match the Patient's Account ID in Crystal. This Account ID can be changed in Optos but cannot be changed in Crystal. This means that you will need to change all of the Patient ID numbers in Optos to match each patient's Account ID in Crystal.

## Creating a Patient in Optos:

If you are wanting to create a new patient in the Optos system through Crystal, you can do so through the Optos Scheduler software. To do this, you will need to add a button to the records section of Crystal that, when clicked, opens up the Optos Scheduler software. This integration will create a patient in Optos to have the same name, DOB, Account ID, and sex as the patient in Crystal with a single click. After creating the patient in the Optos Scheduler, this patient will show up in the Optos Database on the tablet.

# Adding Optos Images into Crystal:

This integration will not save images into Crystal automatically. The goal of this integration is to remove the need for adding the patient's images into the Crystal database. If you are needing to add them to Crystal, you have two options. Option 1: Export images from Optos to a folder on your computer and manually add them to the patient's file section or pics section in Crystal. Option 2: Use the Crystal PM PDF printer to add in PDF images to the patients file section.

# Optos Advance Integration Configuration

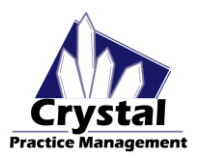

# **OPTOS ADVANCE BUTTON CONFIGURATION**

#### **CREATE A BUTTON IN THE RECORDS SECTION**

- 1. Open a Patient record inside Crystal
- 2. At the top of Crystal, click on EHR Settings, then choose Edit Medical Record Templates
- 3. In the Edit Records Window:
	- a. Click on **Add New Field**
	- b. Set the **Text** to **Optos Advance**
	- c. Set the field **Type** to be a **Button**
	- d. In the button settings, choose **Command** then choose the **Pre-Loaded Application** option
	- e. In the drop-down, choose **Load Optos (Web ID)**
	- f. Set the Optos Server IP Address
		- i. Typically this address will just be: **OptosAdvance**
		- ii. If in a cloud environment, the IP Address will be the VPN IP Address of the Optos Server

# **g. Click Save**

- 4. On the Records Page:
	- a. Navigate to the tab you want your button to be placed on
	- b. Right click in a blank area and choose Add Field to Tab
	- c. Drag this field to where you want it to go
	- d. Click on Stop Editing and Save Changes To Database

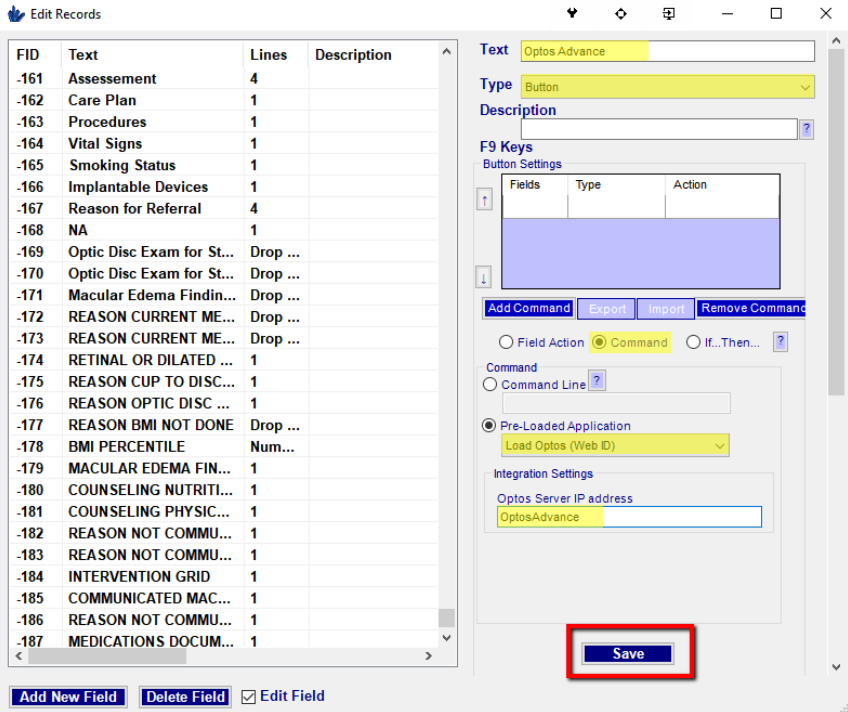